Dispositivos apontadores e teclado

Manual do utilizador

© Copyright 2007 Hewlett-Packard Development Company, L.P.

Windows é uma marca registada da Microsoft Corporation nos EUA.

As informações aqui contidas estão sujeitas a alterações sem aviso prévio. As únicas garantias que cobrem os produtos e serviços da HP são estabelecidas exclusivamente na documentação de garantia que os acompanha. Neste documento, nenhuma declaração deverá ser interpretada como a constituição de garantia adicional. A HP não se responsabiliza por erros técnicos e editoriais ou por omissões neste documento.

Primeira edição: Abril 2007

Número de publicação do documento: 438924-131

## **Aviso sobre o produto**

Este manual do utilizador descreve as funções comuns para a maioria dos modelos. É possível que algumas funções não estejam disponíveis no seu computador.

# **Conteúdo**

#### **[1 Utilizar o Painel Táctil](#page-6-0)**

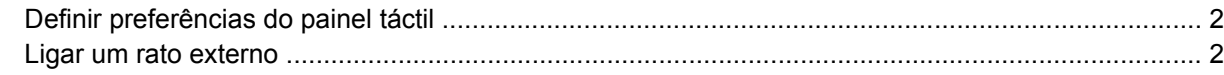

#### **[2 Utilizar o teclado](#page-8-0)**

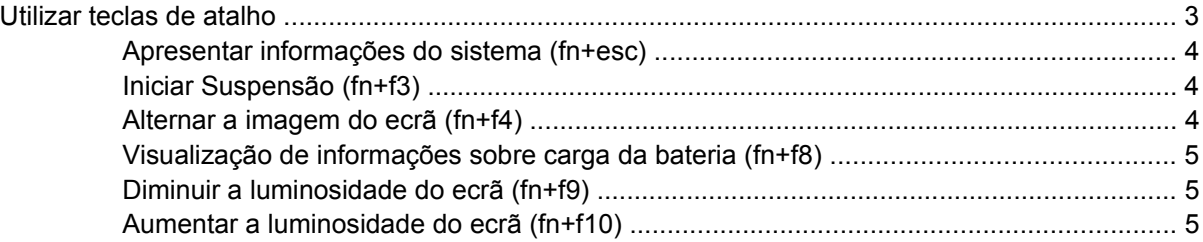

#### **[3 Botões HP Quick Launch buttons](#page-11-0)**

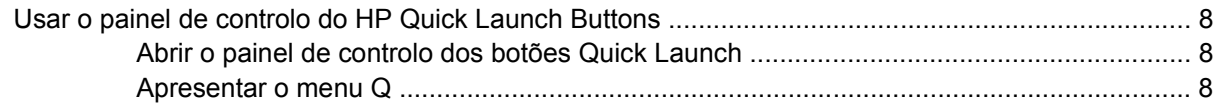

#### **[4 Utilizar os teclados numéricos](#page-14-0)**

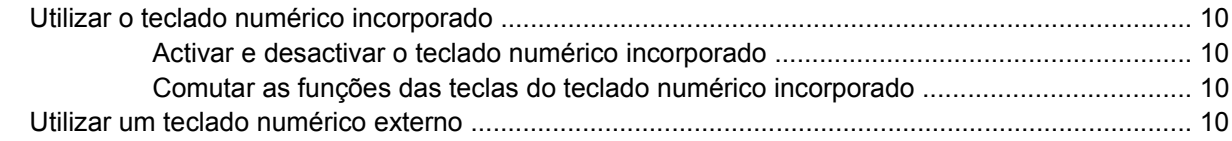

#### **[5 Utilizar os dispositivos apontadores](#page-16-0)**

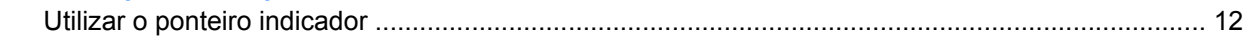

#### **[6 Limpar o painel táctil e o teclado](#page-18-0)**

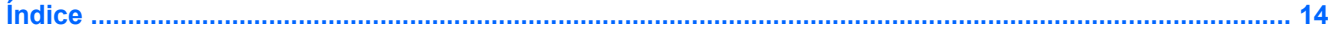

# <span id="page-6-0"></span>**1 Utilizar o Painel Táctil**

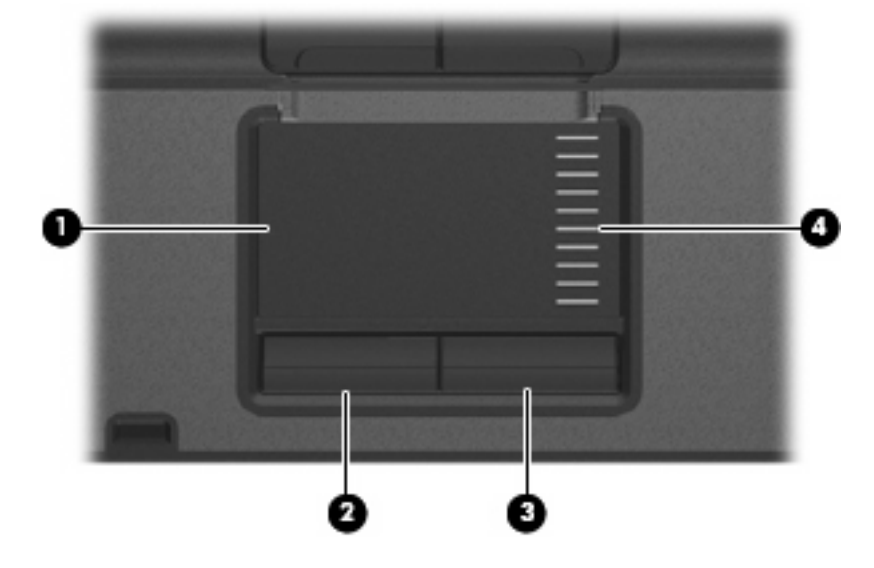

A ilustração e a tabela seguintes descrevem o Painel Táctil do computador.

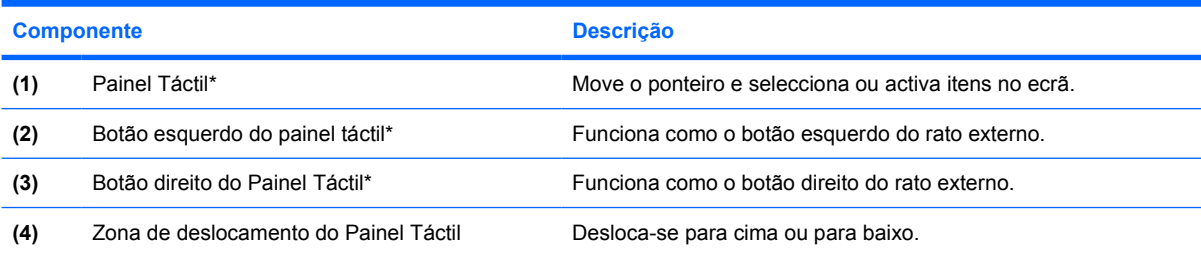

\*Esta tabela descreve as predefinições. Para visualizar ou alterar as preferências do painel táctil, seleccione **Iniciar > Painel de Controlo > Impressoras e Outro Hardware > Rato**.

Para mover o ponteiro, faça deslizar o dedo pela superfície do Painel Táctil na direcção pretendida. Utilize os botões do painel táctil, como se fossem os botões correspondentes de ratos externos. Para deslocar o ecrã para cima e para baixo utilizando a zona de deslocamento vertical do Painel Táctil, faça deslizar o dedo para cima ou para baixo sobre as linhas.

**NOTA:** Se estiver a utilizar o Painel Táctil para mover o ponteiro, levante o dedo do Painel Táctil antes de o mover para a zona de deslocamento. O simples deslizar do seu dedo do Painel Táctil para a zona de deslocamento, não fará activar a função de deslocamento.

# <span id="page-7-0"></span>**Definir preferências do painel táctil**

Para aceder às Propriedades do Rato, seleccione **Iniciar > Painel de controlo > Impressoras e outro hardware > Rato**.

Utilize as propriedades do Rato no sistema operativo Windows® para personalizar as definições dos dispositivos apontadores, incluindo as definições que se seguem:

## **Ligar um rato externo**

É possível ligar um rato USB externo ao computador utilizando uma das portas USB do computador. O rato externo também pode ser ligado ao sistema através das portas de um dispositivo de ancoragem opcional.

# <span id="page-8-0"></span>**2 Utilizar o teclado**

# **Utilizar teclas de atalho**

As teclas de atalho são combinações predefinidas da tecla fn **(1)** e da tecla esc **(2)** ou de uma das teclas de função **(3)**.

Os ícones nas teclas f3, f4 e f8 até f10 representam as funções das teclas de atalho. As funções e os procedimentos das teclas de atalho serão abordados nas secções seguintes.

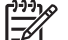

**NOTA:** O computador pode ser ligeiramente diferente das ilustrações desta secção.

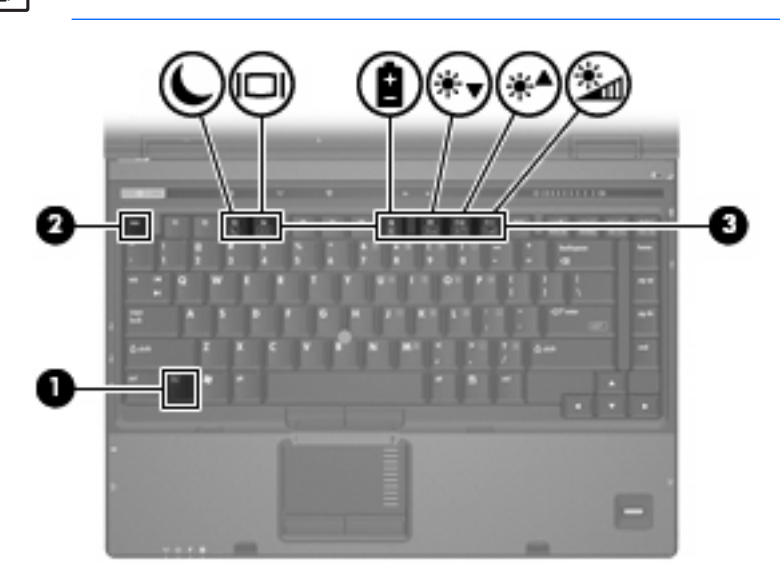

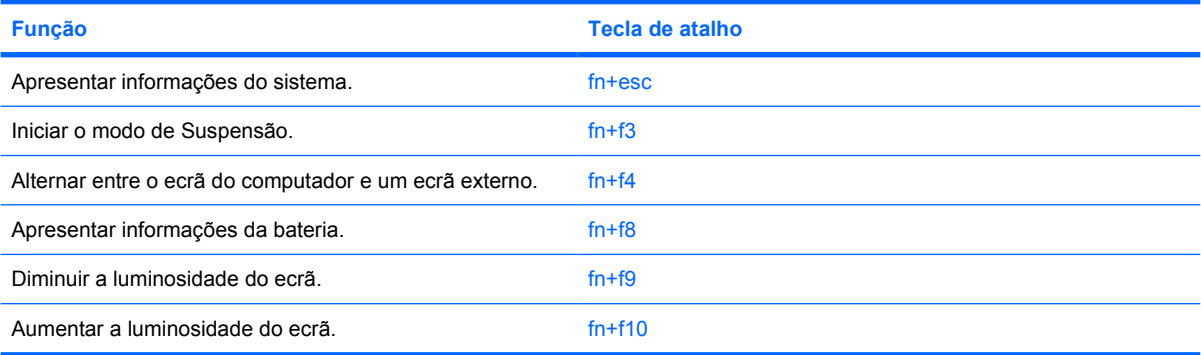

<span id="page-9-0"></span>Para utilizar um comando de tecla de atalho no teclado do computador, execute qualquer dos seguintes passos:

● Prima rapidamente a tecla fn e, em seguida, prima rapidamente a segunda tecla do comando da tecla de atalho.

 $-$  ou  $-$ 

● Prima sem soltar a tecla fn, prima rapidamente a segunda tecla do comando e, em seguida, solte ambas as teclas em simultâneo.

### **Apresentar informações do sistema (fn+esc)**

Prima fn+esc para ver informações sobre os componentes de hardware e do número de versão do BIOS do sistema.

Na apresentação de informação do Windows obtida através de fn+esc, o número da versão do BIOS (basic input-output system) é mostrado como a data do BIOS. Em alguns modelos de computador, a data do BIOS é mostrada em formato decimal. A data do BIOS é por vezes designada por número de versão da ROM do sistema.

### **Iniciar Suspensão (fn+f3)**

Prima fn+f3 para iniciar a Suspensão.

Uma vez iniciado o modo de Suspensão, as informações são armazenadas na memória, o ecrã é limpo e a energia é conservada. Enquanto o computador está em Suspensão, as luzes de alimentação mantêm-se intermitentes.

**CUIDADO:** Para reduzir o risco de perda de informações, guarde o trabalho antes de iniciar a Suspensão.

O computador tem de estar ligado para iniciar a Suspensão.

**NOTA:** Se a bateria apresentar um nível crítico durante a Suspensão, o computador inicia a Hibernação e as informações armazenadas na memória são guardadas no disco rígido. A acção predefinida no caso de nível crítico da bateria é Hibernar, embora seja possível alterá-la nas definições de energia avançadas.

Para sair da Suspensão, prima rapidamente o botão de energia.

A função da tecla de atalho fn+f3 pode ser alterada. Por exemplo, pode definir a tecla de atalho fn+f3 para iniciar a Hibernação em vez da Suspensão.

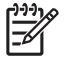

**NOTA:** Em todas as janelas do sistema operativo Windows, as referências ao *botão de suspensão* aplicam-se à tecla de atalho fn+f3.

## **Alternar a imagem do ecrã (fn+f4)**

Prima fn+f4 para alternar a imagem do ecrã entre os dispositivos de apresentação ligados ao sistema. Por exemplo, com um monitor externo ligado ao computador, premir a tecla de atalho fn+f4 faz alternar a imagem entre o ecrã do computador, o ecrã do monitor externo e uma apresentação simultânea no computador e no monitor.

<span id="page-10-0"></span>A maioria dos monitores externos recebe informações de vídeo do computador utilizando o padrão de vídeo VGA externo. A tecla de atalho fn+f4 também pode alternar imagens entre outros dispositivos que recebem informações de vídeo do computador.

Os tipos de transmissão de vídeo seguintes, com exemplos de dispositivos que os utilizam, são admitidos pela tecla de atalho fn+f4:

- LCD (ecrã do computador)
- VGA externo (a maioria dos monitores externos)
- S-Video (televisores, câmaras de vídeo, gravadores de vídeo e placas de captura de vídeo com tomadas de entrada S-Video)
- Vídeo composto (televisores, câmaras de vídeo, gravadores de vídeo e placas de captura de vídeo com tomadas de entrada de vídeo composto)

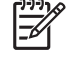

**NOTA:** Os dispositivos de vídeo composto só podem ser ligados ao sistema através da utilização de um dispositivo de ancoragem opcional.

## **Visualização de informações sobre carga da bateria (fn+f8)**

Prima fn+f8 para ver as informações de carga de todas as baterias instaladas. O ecrã indica quais baterias que estão a ser carregadas, bem como a quantidade de carga existente em cada bateria.

### **Diminuir a luminosidade do ecrã (fn+f9)**

Prima fn+f9 para diminuir a luminosidade do ecrã. Mantenha premida a tecla de atalho para diminuir gradualmente a luminosidade.

## **Aumentar a luminosidade do ecrã (fn+f10)**

Prima fn+f10 para aumentar a luminosidade do ecrã. Mantenha premida a tecla de atalho para aumentar gradualmente a luminosidade.

# <span id="page-11-0"></span>**3 Botões HP Quick Launch buttons**

Utilize os botões HP Quick Launch para abrir os programas frequentemente utilizados. Os botões HP Quick Launch incluem o botão de Informações **(1)** e o botão de apresentação **(2)**.

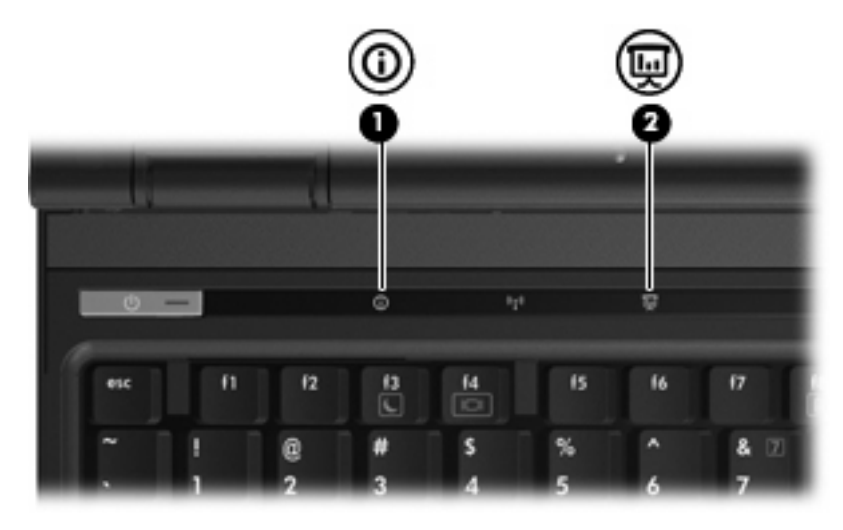

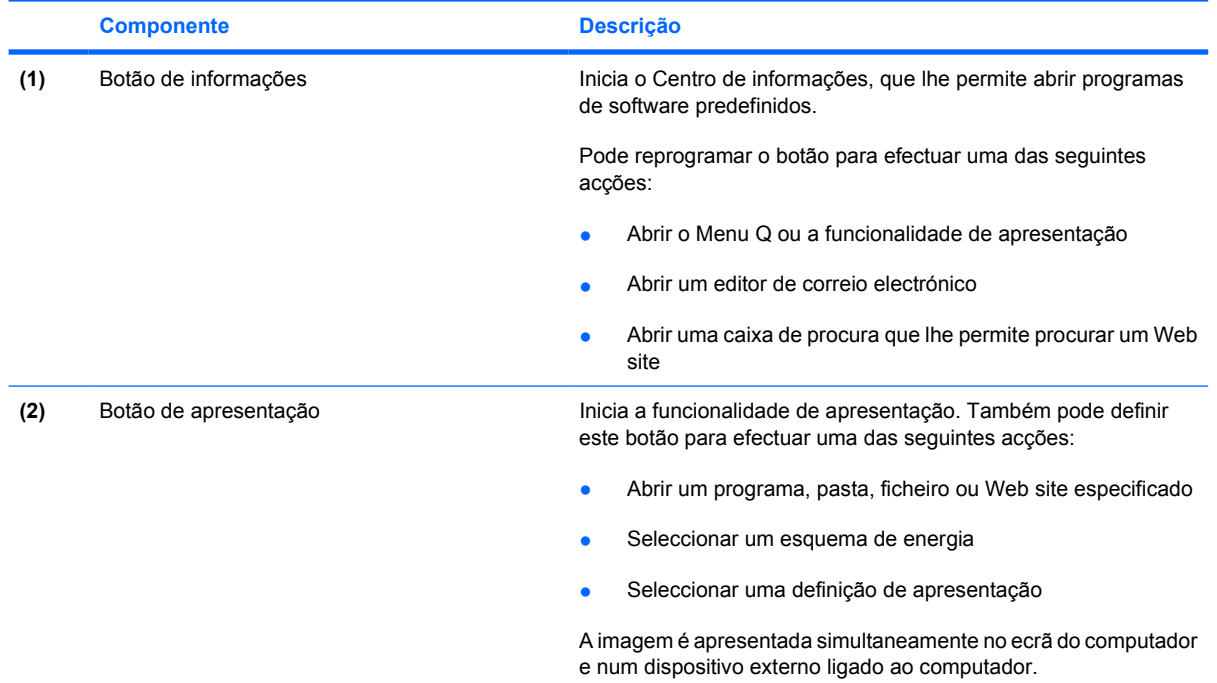

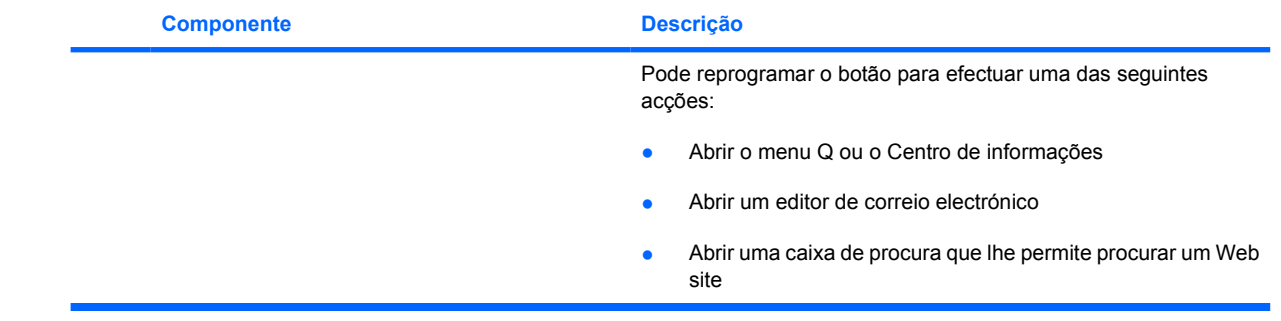

# <span id="page-13-0"></span>**Usar o painel de controlo do HP Quick Launch Buttons**

**NOTA:** As funcionalidades dos botões Quick Launch listadas nesta secção poderão não estar disponíveis em todos os computadores.

O painel de controlo do HP Quick Launch Buttons permite-lhe gerir várias tarefas, incluindo as seguintes:

- Programar e definir as preferências relativamente ao botão de Informações e ao botão de apresentação
- Adicionar, modificar e remover itens no Menu Q
- Definir preferências de apresentação em mosaico

₽

**NOTA:** Para obter informações no ecrã sobre um item no painel de controlo dos botões Quick Launch, clique no botão de Ajuda no canto superior direito da janela.

## **Abrir o painel de controlo dos botões Quick Launch**

O painel de controlo do HP Quick Launch Buttons pode ser aberto de qualquer um dos seguintes modos:

- Seleccione **Iniciar > Painel de controlo > Impressoras e outro hardware > Botões Quick Launch**.
- Clique duas vezes no ícone **HP Quick Launch Buttons** na área de notificação, à direita da barra de tarefas.
- Clique com o botão direito do rato no ícone **HP Quick Launch Buttons** na área de notificação e seleccione **Ajustar Propriedades do HP Quick Launch Buttons**.

### **Apresentar o menu Q**

O menu Q fornece rápido acesso a várias tarefas do sistema acedidas através dos botões, teclas ou teclas de atalho existentes na maior parte dos computadores.

Para visualizar o menu Q no ambiente de trabalho:

▲ Clique com o botão direito do rato no ícone **HP Quick Launch Buttons** e selecione **Iniciar Menu Q**.

# <span id="page-14-0"></span>**4 Utilizar os teclados numéricos**

O computador possui um teclado numérico incorporado e admite teclados numéricos externos opcionais ou teclados externos opcionais que incluam teclados numéricos.

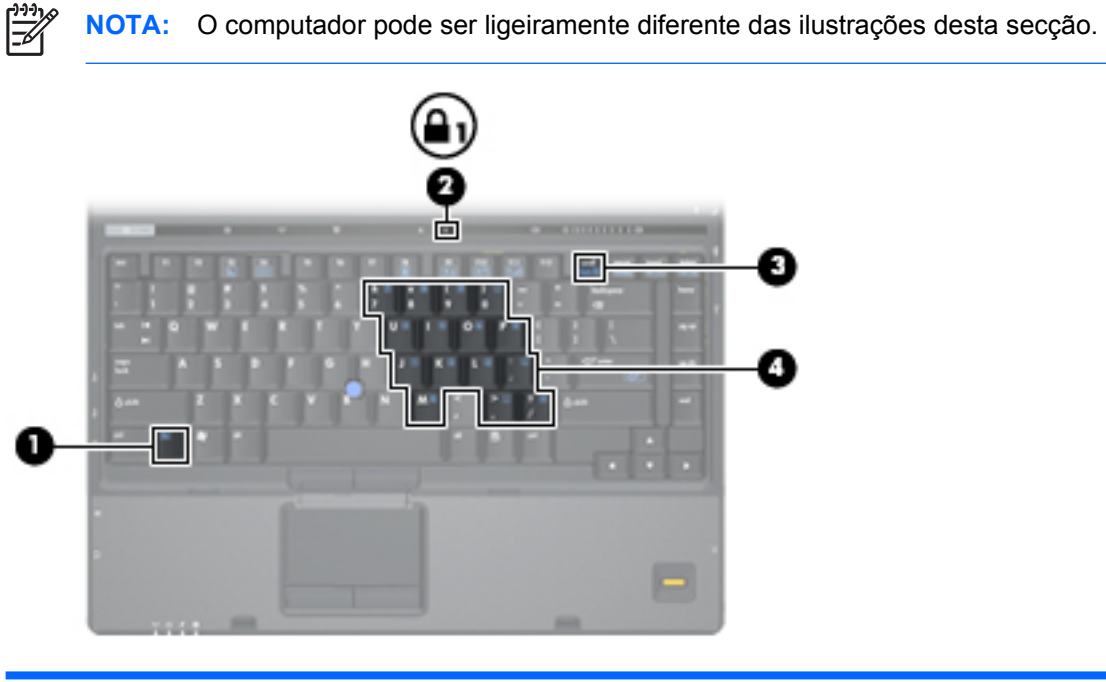

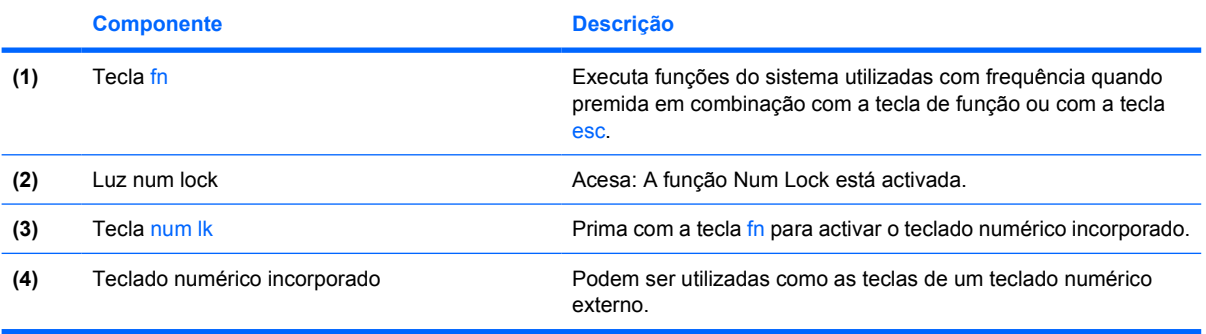

# <span id="page-15-0"></span>**Utilizar o teclado numérico incorporado**

Pode utilizar as quinze teclas do teclado numérico incorporado assim como teclas de teclados externos. Com o teclado numérico incorporado ligado, cada tecla executa a função indicada pelo ícone no canto superior direito da tecla.

## **Activar e desactivar o teclado numérico incorporado**

Prima fn+num lk para activar o teclado numérico incorporado. A luz num lock acende-se.Prima fn+num lk novamente para que as teclas voltem às respectivas funções de teclado padrão.

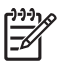

**NOTA:** O teclado numérico incorporado não funciona enquanto um teclado ou teclado numérico externo estiver ligado ao computador ou a um dispositivo de ancoragem opcional.

## **Comutar as funções das teclas do teclado numérico incorporado**

Pode alternar temporariamente as funções das teclas do teclado numérico incorporado entre as funções do teclado padrão e as funções do teclado numérico utilizando a tecla fn ou a combinação de teclas fn +shift.

- Para alterar a função de alguma tecla numérica para funções do teclado numérico com este teclado desactivado, prima sem soltar a tecla fn e a tecla numérica.
- Para utilizar as teclas do teclado numérico temporariamente como teclas padrão, enquanto o teclado numérico está activado:
	- Prima sem soltar a tecla fn para escrever em minúsculas.
	- Prima sem soltar fn+shift para escrever em maiúsculas.

## **Utilizar um teclado numérico externo**

A maioria das teclas em grande parte dos teclados numéricos externos funciona de maneira diferente consoante o modo num lock esteja ligado ou desligado. (O modo num lock é desligado na fábrica.) Por exemplo:

- Com o modo num lock activado, a maior parte das teclas do teclado numérico introduz números.
- Com o modo num lock desactivado, a maior parte das teclas do teclado numérico funciona como as teclas de seta, Page Up ou Page Down.

Com o modo num lock do teclado numérico externo activado, a respectiva luz do computador acendese. Com o modo num lock de um teclado numérico externo desactivado, a respectiva luz do computador apaga-se.

Quando o teclado numérico externo está ligado, o teclado numérico incorporado não pode ser activado.

Para activar ou desactivar o modo num lock no teclado externo enquanto trabalha:

**▲** Prima num lk no teclado numérico externo e não no computador.

# <span id="page-16-0"></span>**5 Utilizar os dispositivos apontadores**

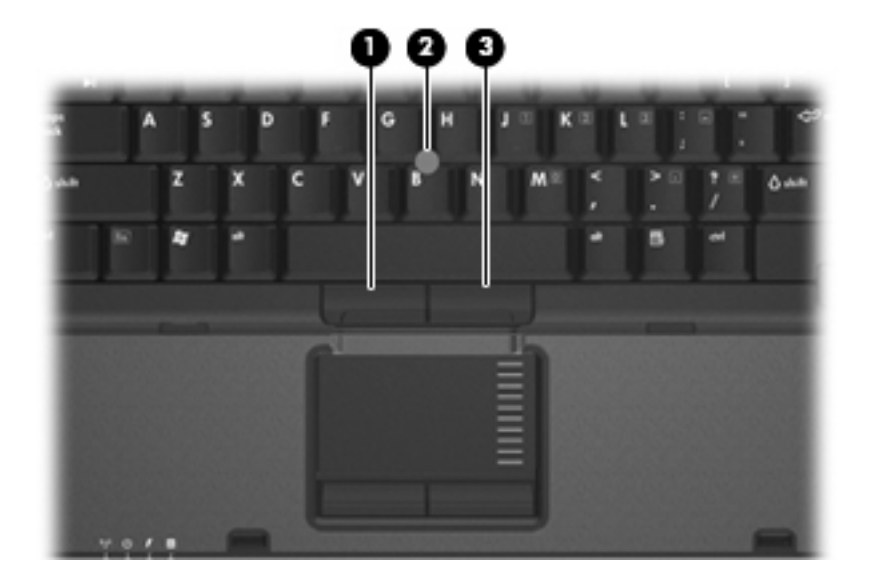

A ilustração e a tabela seguintes descrevem os dispositivos apontadores do computador.

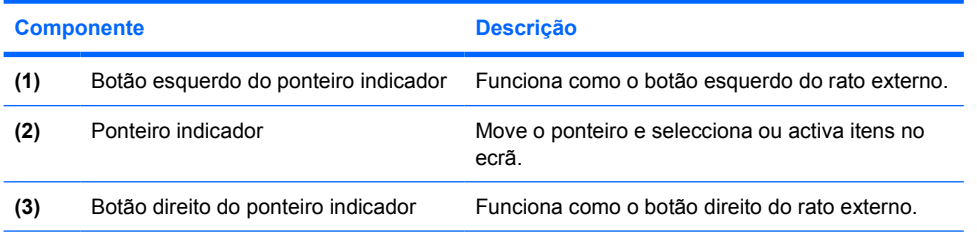

\*Esta tabela descreve as definições de fábrica. Para visualizar e alterar as preferências do dispositivo apontador, seleccione **Iniciar > Painel de controlo > Impressoras e outro hardware > Rato**.

# <span id="page-17-0"></span>**Utilizar o ponteiro indicador**

Prima o ponteiro indicador na direcção em que pretende mover o ponteiro no ecrã. Utilize os botões esquerdo e direito do ponteiro indicador como se fossem os botões esquerdo e direito de um rato externo.

# <span id="page-18-0"></span>**6 Limpar o painel táctil e o teclado**

A sujidade e a gordura no painel táctil podem fazer com que o ponteiro se apresente instável no ecrã. Para evitar esta situação, limpe o painel táctil com um pano húmido e lave as mãos frequentemente durante a utilização do computador.

/N **AVISO!** Para reduzir o risco de choque eléctrico ou danos nos componentes internos, não utilize acessórios do aspirador para limpar o teclado. Um aspirador poderia depositar resíduos domésticos na superfície do teclado.

Limpe o teclado regularmente para impedir que as teclas colem e para remover o pó, pêlos e partículas que possam ficar presas entre as teclas. Pode ser utilizada uma lata de ar comprimido com uma extensão em cânula para provocar a circulação de ar entre as teclas e debaixo das mesmas para soltar e remover resíduos.

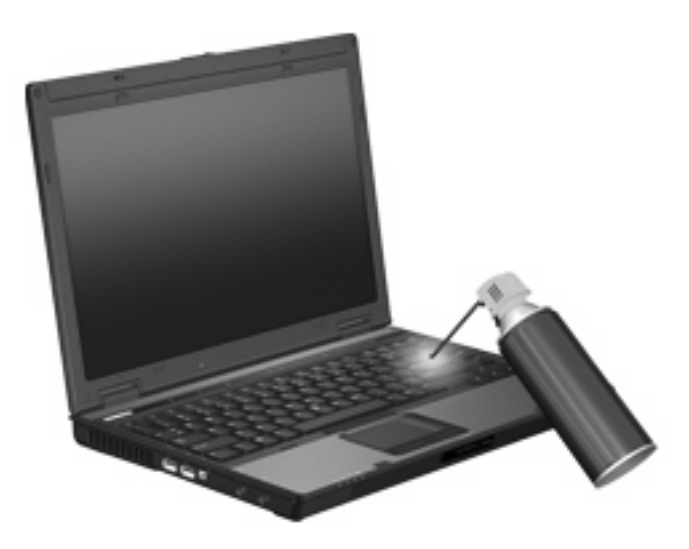

# <span id="page-19-0"></span>**Índice**

### **B**

botões Painel Táctil [1](#page-6-0) ponteiro indicador [11](#page-16-0) Quick Launch [6](#page-11-0) Botões do painel táctil, identificar [1](#page-6-0) Botões Quick Launch [6](#page-11-0)

#### **D**

dispositivos apontadores utilizar [12](#page-17-0)

### **E**

ecrã imagem, alternar [4](#page-9-0) teclas de atalho de luminosidade do ecrã [5](#page-10-0)

### **I**

imagem do ecrã, alternar [4](#page-9-0) incorporado, teclado numérico identificar [9](#page-14-0) informações de carga da bateria [5](#page-10-0)

### **M**

menu Q [8](#page-13-0)

### **N**

num lock, teclado externo [10](#page-15-0)

### **P**

Painel táctil definir preferências [2](#page-7-0) Painel Táctil identificar [1](#page-6-0) painel táctil, zona de deslocamento [1](#page-6-0)

ponteiro indicador botões [11](#page-16-0) utilizar [12](#page-17-0)

#### **R**

rato, externo definir preferências [2](#page-7-0) ligar [2](#page-7-0)

### **S**

S-Video [5](#page-10-0)

### **T**

tecla de atalho das informações do sistema [4](#page-9-0) Tecla de atalho para Suspensão [4](#page-9-0) teclado, externo num lock [10](#page-15-0) teclado numérico, externo utilizar [10](#page-15-0) teclado numérico, incorporado activar e desactivar [10](#page-15-0) comutar as funções das teclas [10](#page-15-0) utilizar [10](#page-15-0) tecla fn [3](#page-8-0) teclas de atalho alternar a imagem do ecrã [4](#page-9-0) apresentar informações do sistema [4](#page-9-0) aumentar a luminosidade do ecrã [5](#page-10-0) descrição [3](#page-8-0) diminuir a luminosidade do ecrã [5](#page-10-0) informações de carga da bateria [5](#page-10-0) iniciar Suspensão [4](#page-9-0) utilizar [4](#page-9-0)

teclas de atalho de luminosidade do ecrã [5](#page-10-0) teclas de atalho do teclado, identificar [3](#page-8-0) teclas de função [3](#page-8-0) tipos de transmissão de vídeo [5](#page-10-0)

### **V**

vídeo composto [5](#page-10-0)

### **Z**

Zona de deslocamento do painel táctil, identificar [1](#page-6-0)